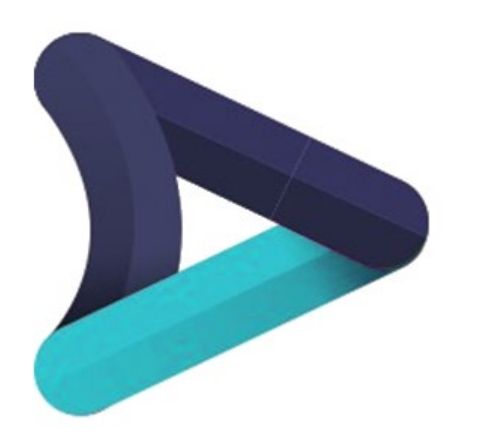

Disability<br>Skills **Passport** 

# Individual Worker Registration

**Guide V1.2**

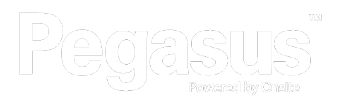

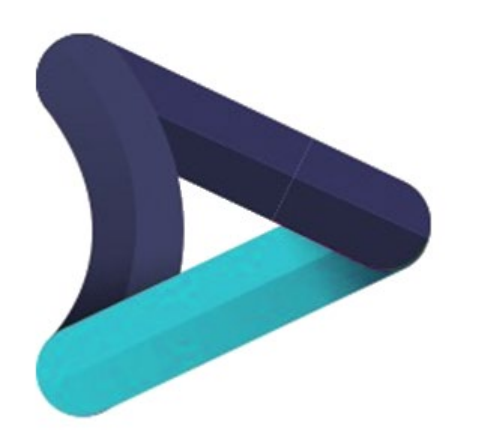

Disability<br>Skills **Passport** 

## Portal Registration

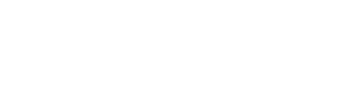

## Individual Registration

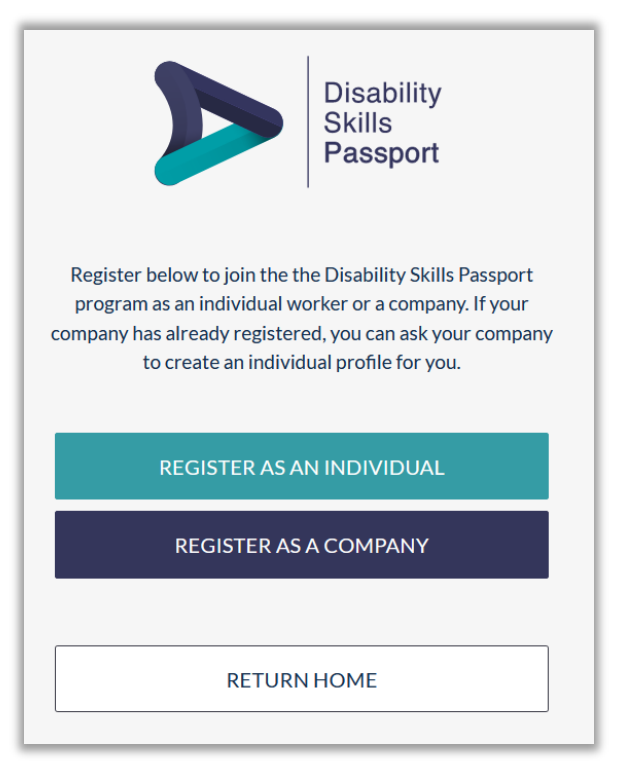

The Disability Skills Passport now allows individuals themselves to register, even if they have no employer. This gives them the ability to take advantage of the benefits of the Portal and the Mobile App accordingly. This guide takes you through the registration steps and how to add access and log into the Portal as an individual.

From the page [https://dsp-register.poweredbyonsite.com](https://dsp-register.poweredbyonsite.com/)

1. Click on Register as an Individual.

## Individual Registration

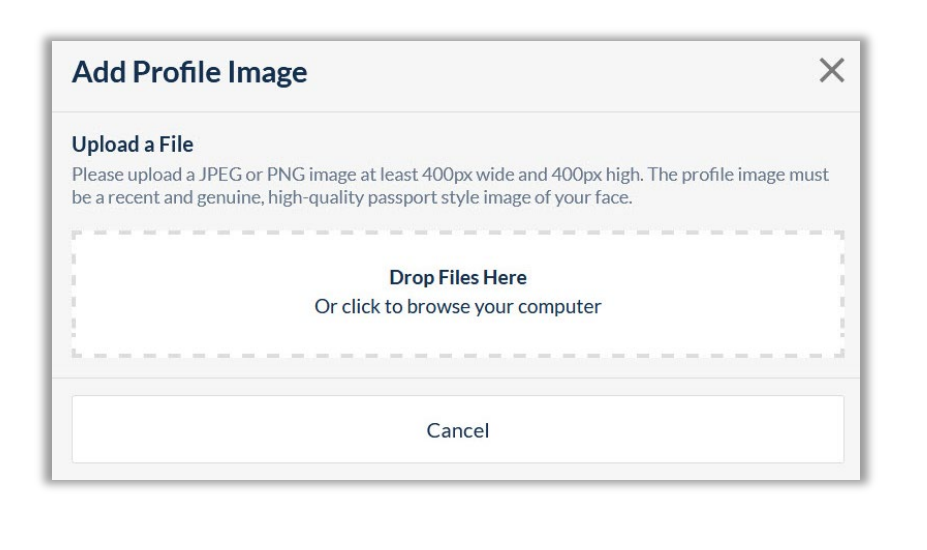

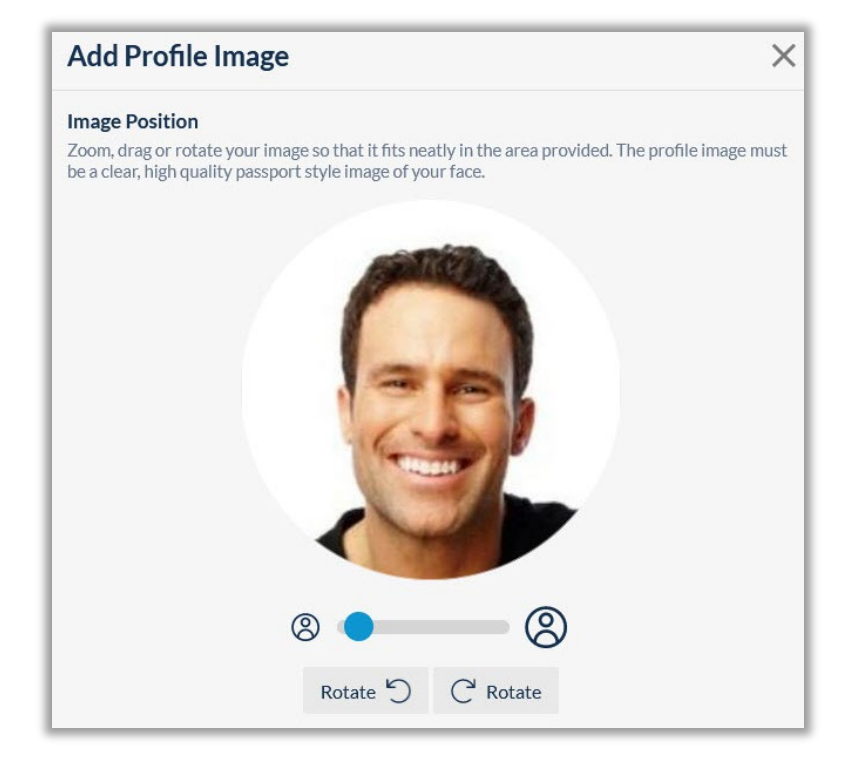

You will be presented with the Individual Registration Page. Notes are on the page as to the actions to follow. First step is to upload a passport style photo, noting the image and photo requirements and size limitations.

2. Upload or drag and drop image file onto the selected area. Then resize, rotate and zoom photo so it looks like the example above.

3. Click "I declare that this is a genuine image of me" and press Add Profile Image.

## Individual Registration

![](_page_4_Picture_24.jpeg)

4. Continue to fill in your personal details into the form, ensuring that if you are unsure, click the Icon for more information. Continue through all items. If you fail to answer one, the form will highlight when you press Next.

5. Click the "I agree" after reading the terms and conditions.

6. Press Next to continue.

![](_page_4_Picture_5.jpeg)

## Purchase Subscription

![](_page_5_Picture_15.jpeg)

7. A Subscription is required to access and use the portal. Complete the purchase process by entering in your payment details.

8. Click Pay Now when ready.

### Complete Registration

![](_page_6_Picture_1.jpeg)

9. You will be presented with a Registration Complete Page. This contains your Pegasus ID. Keep this handy for future reference.

You will have also been sent an email to the address you registered with.

If it does not arrive in a few minutes check your junk folders just in case.

![](_page_6_Picture_6.jpeg)

10. Active your account by pressing the Activate link in your email. As noted, you have 24 hours to complete this activation. Failing to do so will require you to re-register again.

### Pegasus Gateway Access

#### **Pegasus**

#### Complete Pegasus Account Setup

![](_page_7_Picture_65.jpeg)

**Pegasus Complete Pegasus Account Setup** Account setup complete, please log in. Your username: o@pegasus.net.au

11. Create the password you wish to use for this account now. Password requirements are a minimum of 8 characters, include 1 Capital letter and at least 1 number

This creates your login for the Pegasus Gateway, This is your entry to the Disability Skills Passport – Individual Worker Portal.

12. Your Pegasus Gateway account is now setup.

You now need to access the Pegasus Gateway and setup your Portal Access. These next few steps will show you how to access your new portal.

Click log in from the email or head to [https://login.poweredbyonsite.com](https://login.poweredbyonsite.com/)

![](_page_8_Picture_0.jpeg)

Disability<br>Skills **Passport** 

## Accessing the PortaI

![](_page_8_Picture_3.jpeg)

![](_page_9_Picture_0.jpeg)

### Accessing the Portal

![](_page_9_Picture_24.jpeg)

Login from the email will bring you to this page, or open [https://login.poweredbyonsite.com](https://login.poweredbyonsite.com/) Enter in the login credentials you just created.

Press Login to continue.

## Accessing the Portal

![](_page_10_Picture_1.jpeg)

![](_page_10_Picture_57.jpeg)

This is your Dashboard in the Pegasus Gateway Portal. Its where you will manage your webpage access to the portal.

1. Click on Manage to open the list of Portals

2. Scroll to and click on **Disability Skills Passport – Individual Worker** tile.

Other portals will not work for you at this time

3. Once clicked it will be added to your Dashboard and you will be directed back there.

![](_page_10_Picture_8.jpeg)

## Viewing the Individual Worker Portal

![](_page_11_Picture_41.jpeg)

**Disability Skills** Passport

Disability Skills Passport -Individual Worker

Clicking on the **Disability Skills Passport – Individual Worker** tile from your Dashboard will load your access in the Individual Worker Passport Portal.

You can now apply for Roles in the Disability Skills Passport Portal.

For steps on adding roles, and other guides visit: <https://disabilityskillspassport.com.au/help-and-resources/>

![](_page_12_Picture_0.jpeg)

## **Disability Skills Passport**

![](_page_12_Picture_2.jpeg)

For any Questions or Assistance Please Call

## **1300 192 365**

Or Email **[dsp@pegasus.net.au](mailto:dsp@pegasus.net.au)**

**[disabilityskillspassport.com.au](https://disabilityskillspassport.com.au/help-and-resources)**